# CALUSOURCE **Collaborative Procurement**

## **Sourcing & Contracts Enhancements**

January 2019

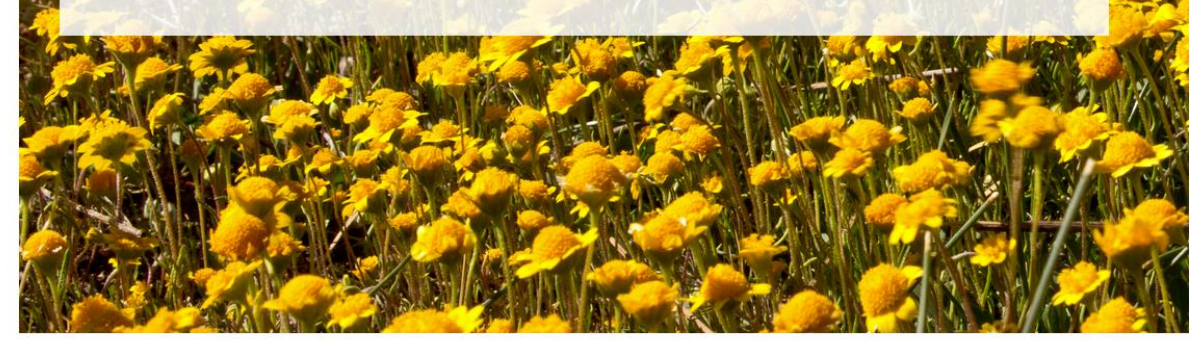

## **Table of Contents**

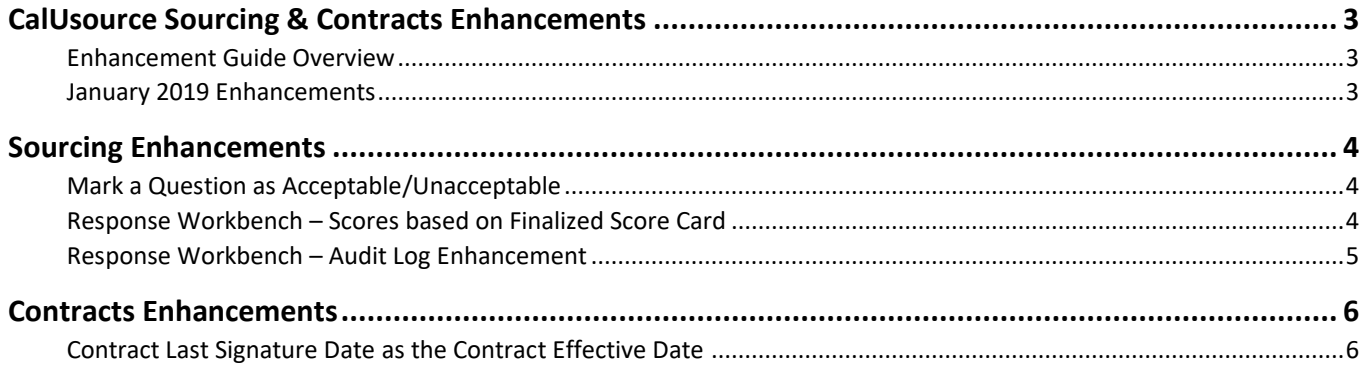

## <span id="page-2-0"></span>**CalUsource Sourcing & Contracts Enhancements**

## <span id="page-2-1"></span>**Enhancement Guide Overview**

The CalUsource Enhancements Guide is intended to serve as a resource to inform you of monthly changes and enhancements to the tool. This is not intended to be a comprehensive training guide, but rather serve as a tool to communicate new functionality to existing CalUsource users.

### <span id="page-2-2"></span>**January 2019 Enhancements**

In this release, the following new features have been rolled out to CalUsource:

#### **Sourcing**

- Mark a Question as Acceptable/Unacceptable
- Response Workbench Scores based on Finalized Score Card
- Response Workbench Audit Log Enhancement

## <span id="page-3-0"></span>**Sourcing Enhancements**

## <span id="page-3-1"></span>**Mark a Question as Acceptable/Unacceptable**

Apart from providing score, a buyer can now mark a question as **Acceptable** or **Unacceptable** in the evaluation type. A drop-down is made available against each question with the value as **Score, Informative**, and **Acceptable/Unacceptable**. Thus, while evaluating instead of providing score, the buyer can provide the evaluation for the question as **Acceptable** or **Unacceptable** with comments.

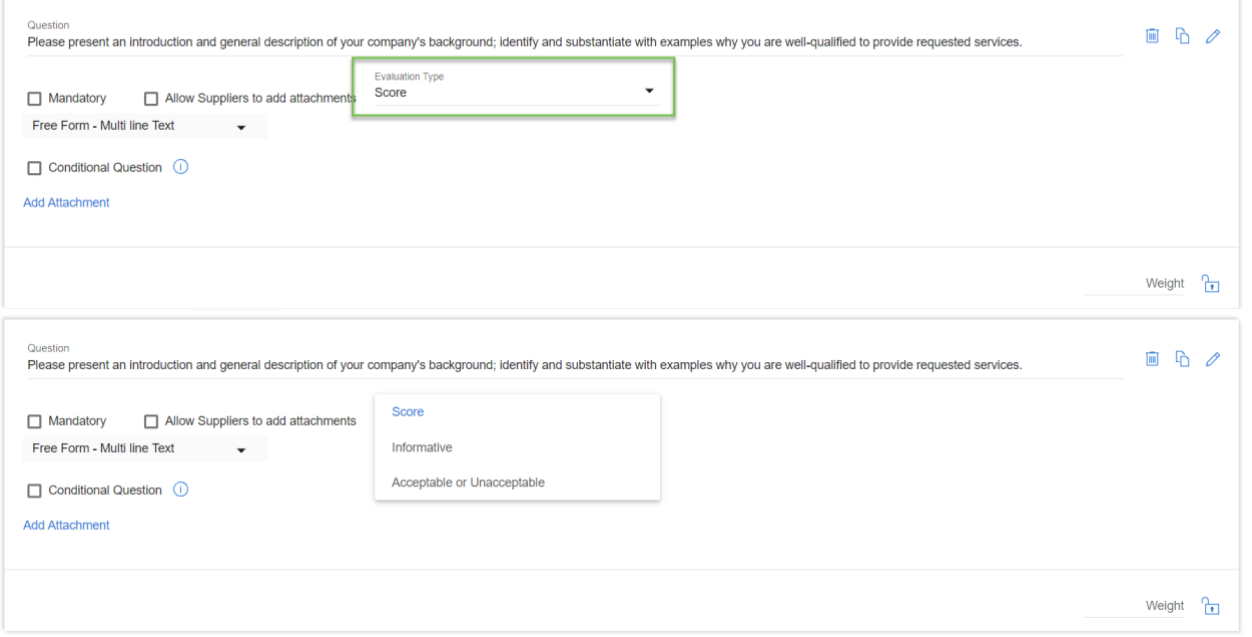

### **Drop Down Descriptions**

*Score:* an evaluator will score this question between 0-4

*Informative:* no score or weight will be associated with this questions. This is purely an FYI

*Acceptable or Unacceptable:* an evaluator is only given 2 options when reviewing. The answer is either acceptable or not. No weight will be associated to this question.

## <span id="page-3-2"></span>**Response Workbench – Scores based on Finalized Score Card**

<span id="page-3-3"></span>Response Workbench now displays scores and weight based on the Finalized Score Card. In case the score card is not finalized, the scores will be based on the default score card.

## **Response Workbench – Audit Log Enhancement**

The audit log will now capture the details of user viewing response workbench. If any user clicks Response Workbench to view Supplier responses, an entry will be made in the response workbench audit log indicating the type of action performed

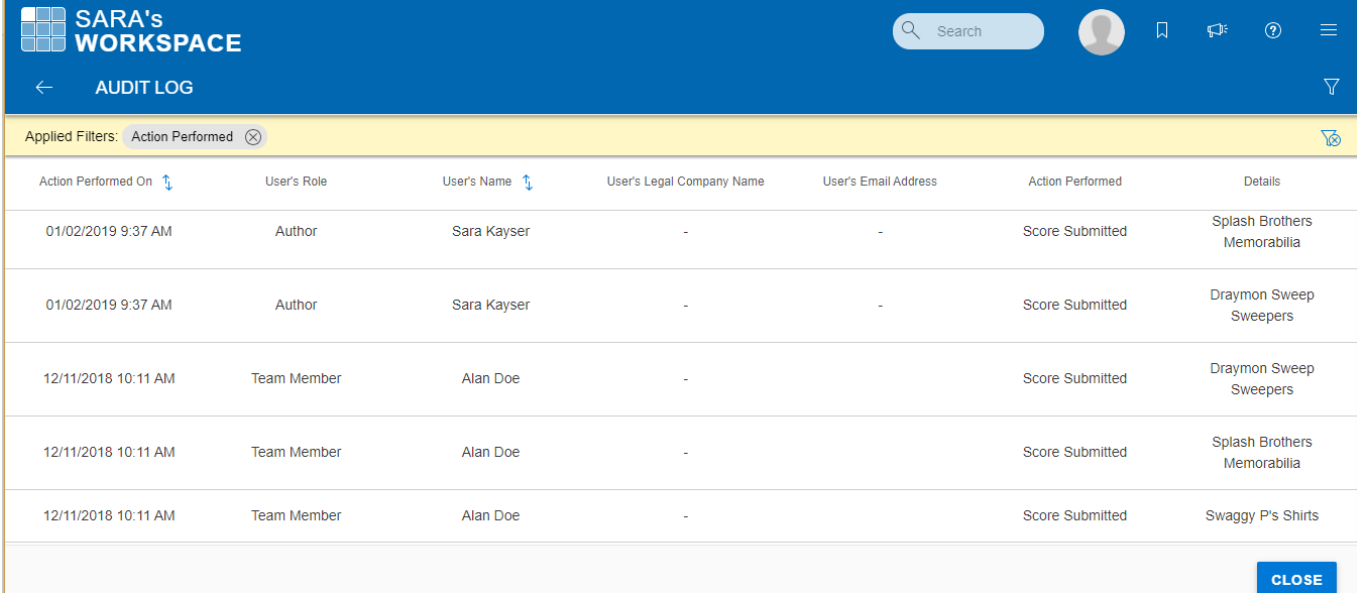

#### **Action Performed Status**

*Response Summary:* A user has accessed the response work bench to start reviewing supplier responses.

*Score Submitted:* The Users have gone in a submitted a score for a particular supplier